# *ACCESSO AL "FONDO PER L'AVVIO DI OPERE INDIFFERIBILI" (ex articolo 26, comma 7, del decreto-legge n. 50 del 2022)*

*- Istruzioni operative per la presentazione delle Istanze -*

# Sommario

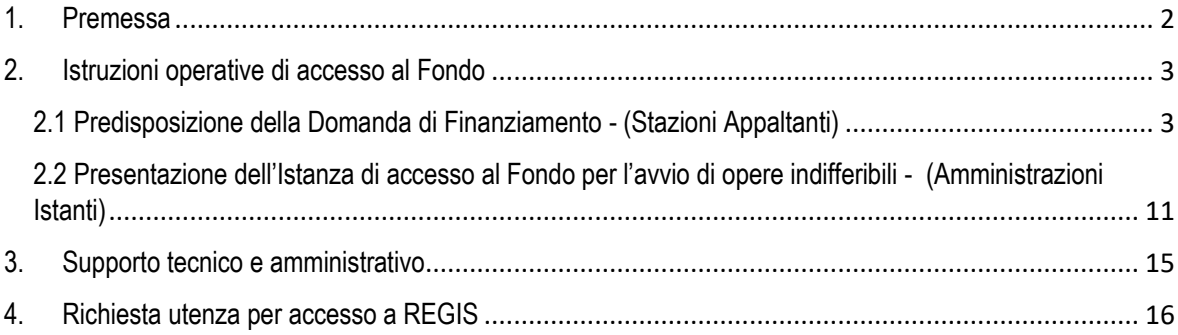

## <span id="page-2-0"></span>1. Premessa

Il decreto del Presidente del Consiglio dei Ministri DPCM 28/07/2022 (GU n.213 del 12-9-2022), di seguito "DPCM", disciplina la procedura indicata all'articolo 26, comma 7, del decreto-legge n. 50 del 2022 per l'accesso al "*Fondo per l'avvio di opere indifferibili*" (di seguito "Fondo"), allo scopo di consentire l'avvio, entro il 31 dicembre 2022, delle procedure di affidamento previste dai cronoprogrammi degli interventi indicati al medesimo comma 7 per le opere che presentino un fabbisogno finanziario esclusivamente determinato a seguito dall'aggiornamento dei prezzari ai sensi dei commi 2 e 3 dell'articolo 26 del decreto-legge n. 50 del 2022 e al netto di quanto destinato agli scopi ai sensi del comma 6 del medesimo articolo 26.

Con il presente documento si definiscono le istruzioni operative attraverso le quali le **Amministrazioni**  statali istanti possono procedere, attraverso il sistema ReGiS<sup>1</sup>, a presentare la propria Istanza di **accesso al "***Fondo per l'avvio di opere indifferibili***"**. In particolare, l'Amministrazione Istante procede a raccogliere nella propria Istanza i dati relativi a ciascuna opera/intervento che presenta un fabbisogno finanziario.

Il suddetto fabbisogno finanziario relativo ad un'opera/intervento viene presentato dalla **Stazione appaltante** (ovvero dell'Amministrazione statale istante<sup>2</sup> qualora si tratti di operazioni a titolarità), mediante la compilazione di una **Domanda di Finanziamento** sul sistema ReGiS.

A tal fine si allega al presente documento una guida utente "PNRR\_Formazione ReGiS\_Guida Utente Accesso al "Fondo per l'avvio di opere indifferibili" 20220913 v1.0", che ha la finalità di fornire una panoramica delle principali sezioni e funzionalità in ReGiS finalizzate alla presentazione delle domande di finanziamento da parte delle Stazioni Appaltanti e delle relative istanze da parte delle Amministrazioni istanti.

<sup>1</sup> Sistema informativo di cui all'articolo 1, comma 1043 della legge di bilancio n. 178/2020 (Bilancio di previsione dello Stato per l'anno finanziario 2021 e bilancio pluriennale per il triennio 2021-2023).

<sup>2</sup> Amministrazioni statali istanti: così come individuate all'articolo 1, lettera d) del DPCM 28/07/2022 (GU n.213 del 12-9-2022), Amministrazioni statali finanziatrici degli interventi o titolari dei relativi programmi d'investimento, aventi diritto alla presentazione di istanza di accesso al Fondo.

## <span id="page-3-0"></span>2. Istruzioni operative di accesso al Fondo

La presentazione delle richieste di accesso al Fondo viene gestita tramite il sistema informativo ReGiS, in accordo con quanto previsto dal DPCM, espletando le fasi declinate nei paragrafi che seguono.

### <span id="page-3-1"></span>2.1 Predisposizione della Domanda di Finanziamento - (Stazioni Appaltanti)

Le domande di finanziamento devono essere presentate dalle **Stazioni appaltanti** (o dall'**Amministrazione istante** per opere ad attuazione diretta – operazioni a titolarità).

L'accesso al sistema ReGiS avviene tramite il seguente link: [https://area.rgs.mef.gov.it](https://area.rgs.mef.gov.it/) oppure in alternativa [https://regis.rgs.mef.gov.it.](https://regis.rgs.mef.gov.it/) Una volta eseguito il login, l'utente accede alla funzionalità di gestione della domanda di finanziamento attraverso la sezione "Domanda di Finanziamento (singola)". Si prospetta, quindi, una maschera di benvenuto che presenta due differenti opzioni:

- ➢ la gestione di domande di finanziamento per opere/interventi finanziati, in tutto o in parte, con le risorse previste dal Piano Nazionale di Ripresa e Resilienza (di seguito "PNRR");
- ➢ la gestione di domande di finanziamento per opere/interventi afferenti ad altri ambiti previsti dal DPCM<sup>3</sup> .

In particolare, all'interno della maschera di benvenuto è possibile:

- $\triangleright$  predisporre una domanda di finanziamento ai fini della presentazione;
- ➢ salvare in bozza le domande di finanziamento per il successivo completamento;
- ➢ visualizzare le domande completate ed eventualmente già trasmesse da parte dell'Amministrazione Istante all'Ufficio competente RGS.

### 2.1.1 Presentazione di una Domanda di Finanziamento per opere/interventi finanziati, in tutto o in parte, con le risorse previste dal PNRR

Nel caso di un'opera o un intervento finanziato in tutto o in parte a valere sul PNRR, è possibile procedere alla compilazione della domanda di finanziamento seguendo due specifici percorsi, a seconda che il progetto:

• risulti già censito in ReGiS;

<sup>3</sup> Riferimento all'articolo 3 (Ambito di applicazione) del DPCM 28/07/2022 (GU n.213 del 12-9-2022)

• non sia stato ancora censito in ReGiS.

#### **Progetto già censito in ReGiS**

L'utente può procedere selezionando il codice Misura PNRR a cui l'intervento afferisce, e quindi selezionare il progetto per cui si desidera richiedere le risorse aggiuntive, individuabile mediante l'associazione CUP – Codice Locale Progetto (di seguito "CLP").

Successivamente, l'utente deve procedere, ove richiesto, a completare le sezioni su cui è articolata la domanda di finanziamento:

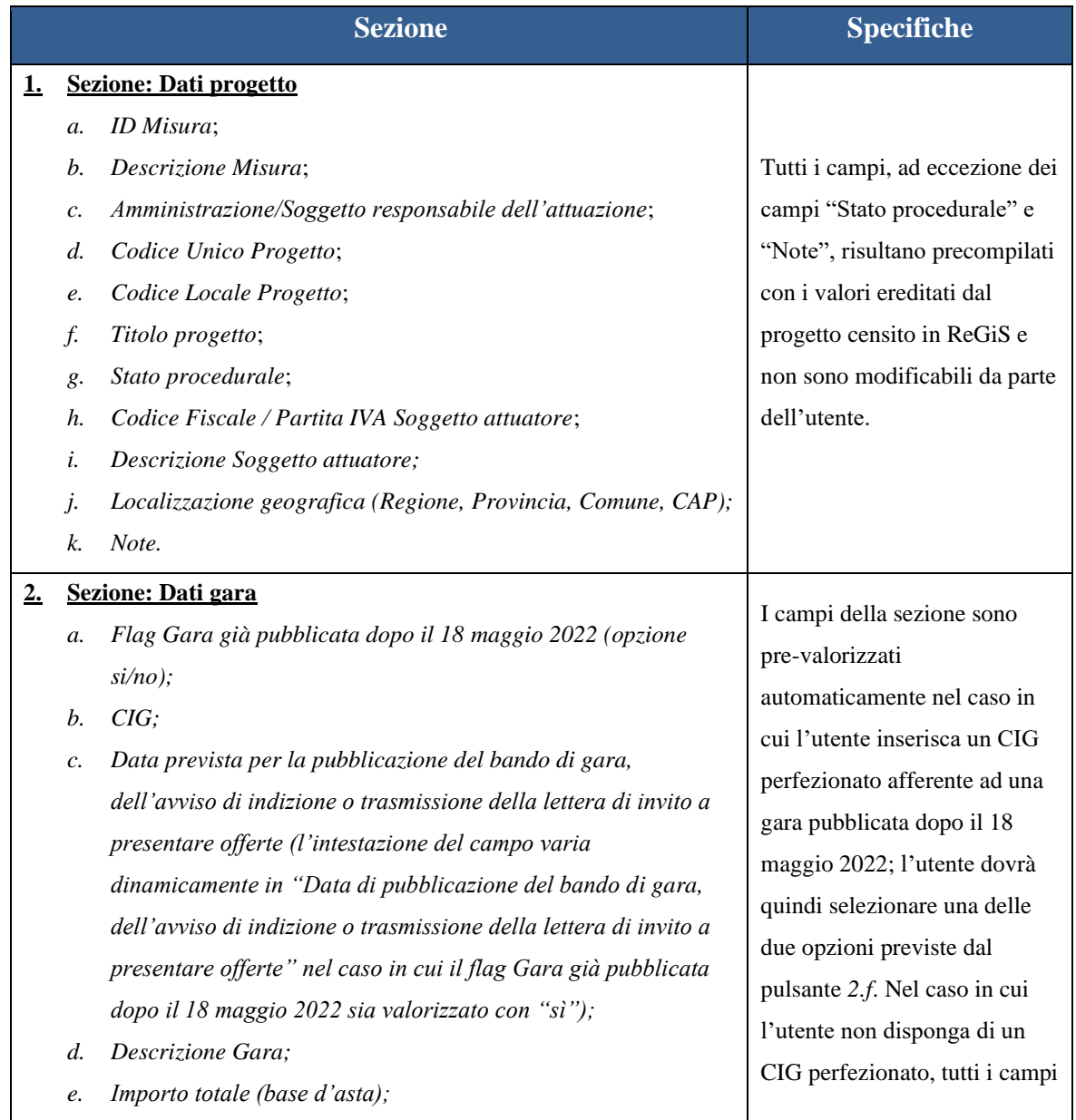

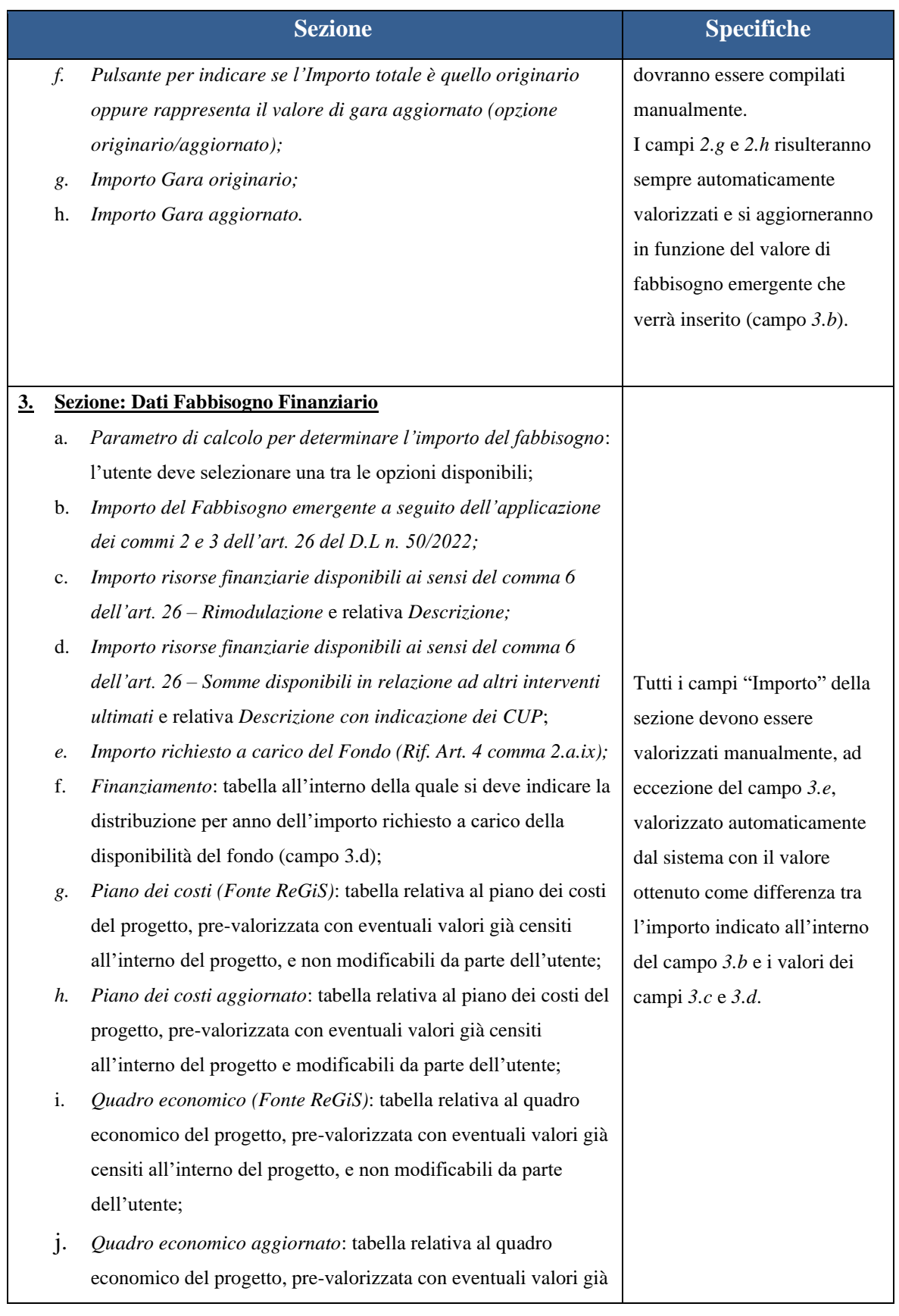

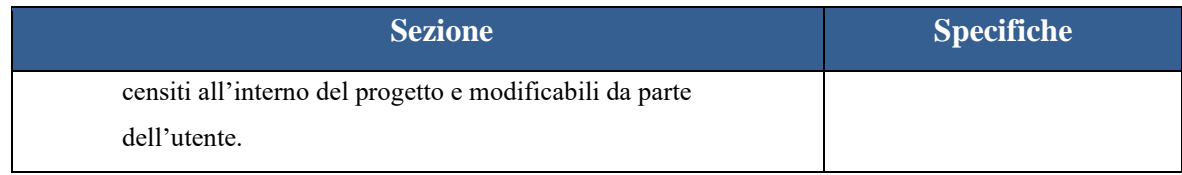

### **Progetto non ancora censito in ReGiS**

L'utente può procedere alla presentazione della domanda inserendo, all'interno della maschera di benvenuto, il CUP. Seguirà, quindi, la pagina di compilazione della domanda, che si compone dei seguenti elementi, divisi in sezioni:

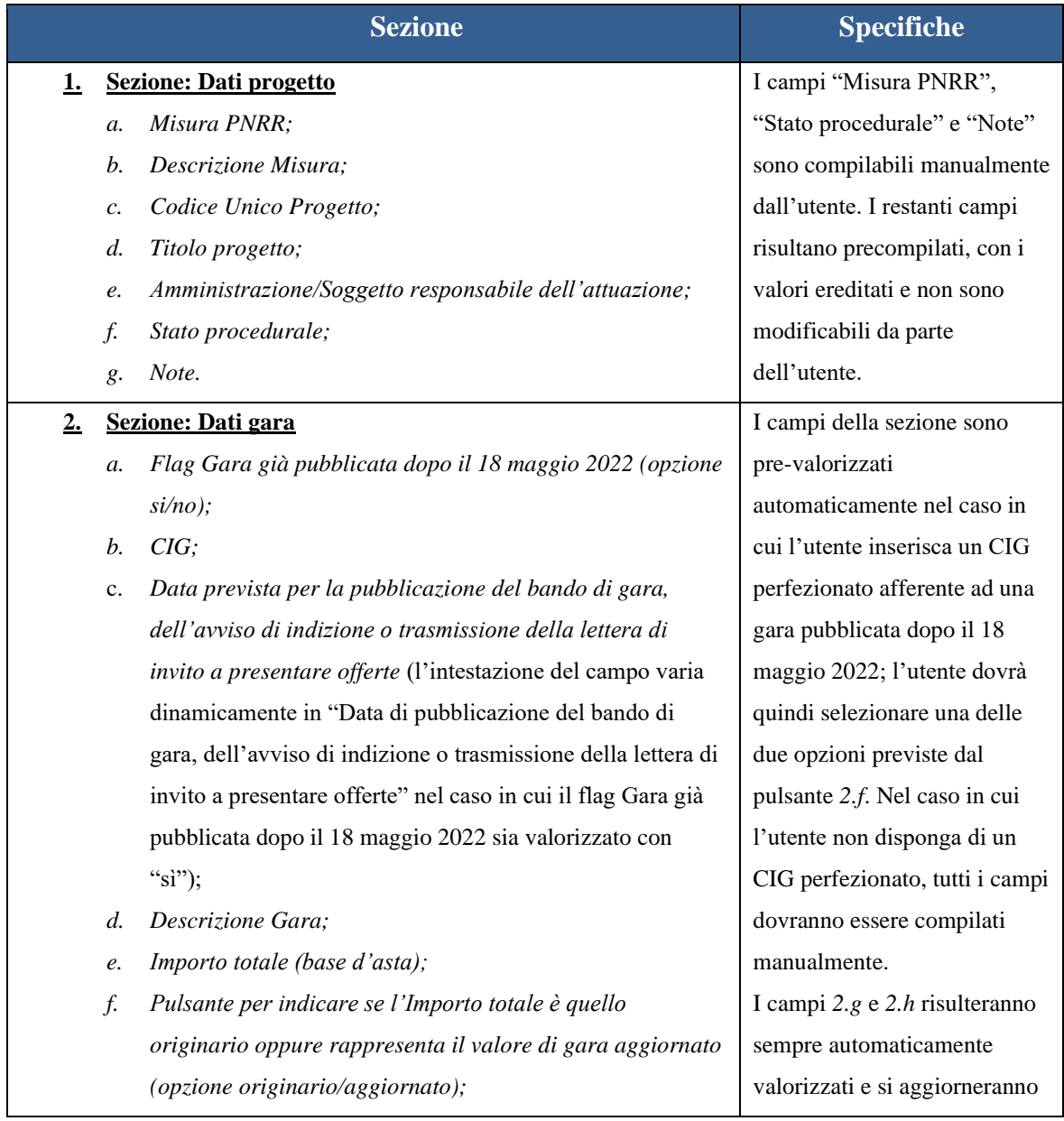

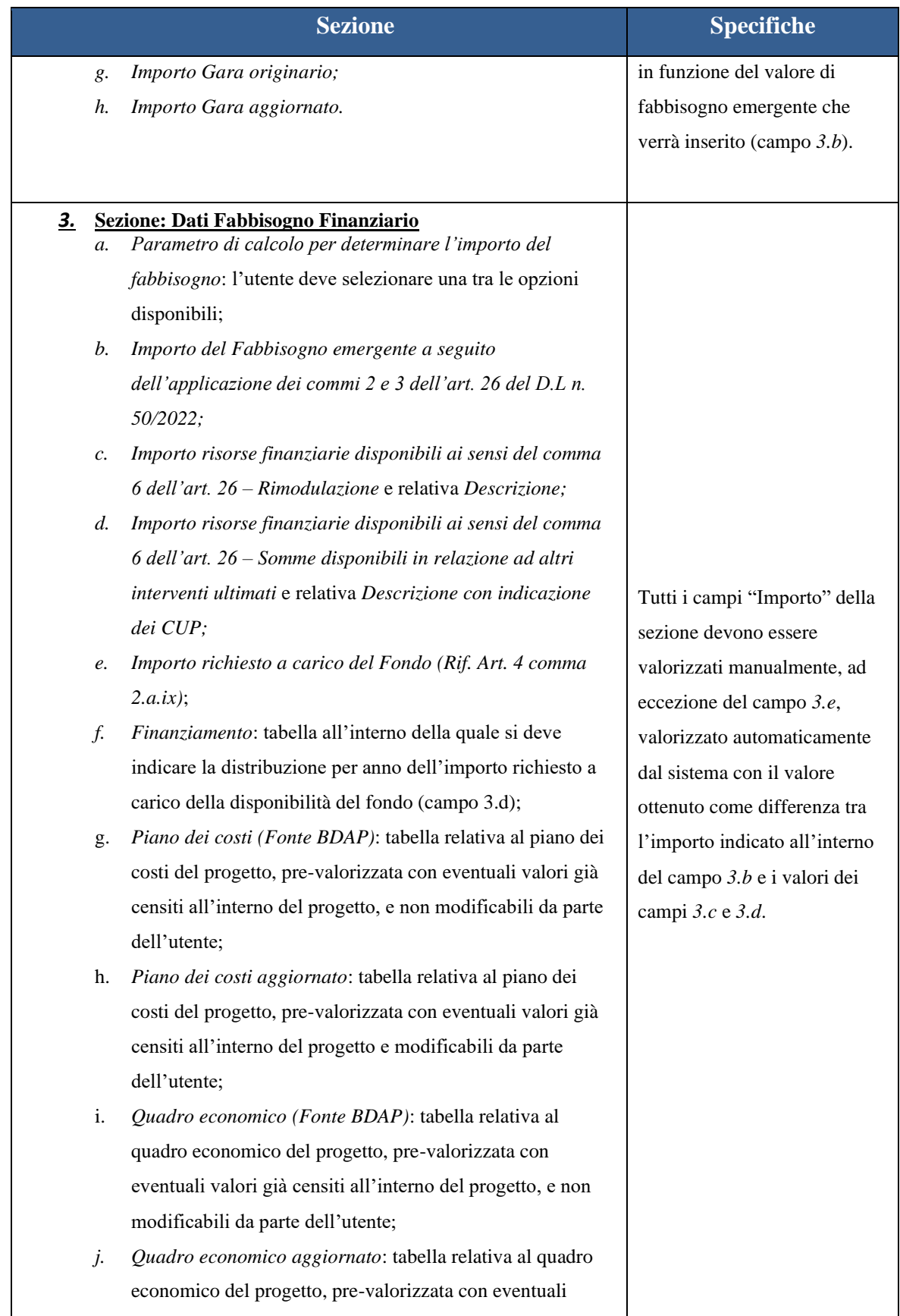

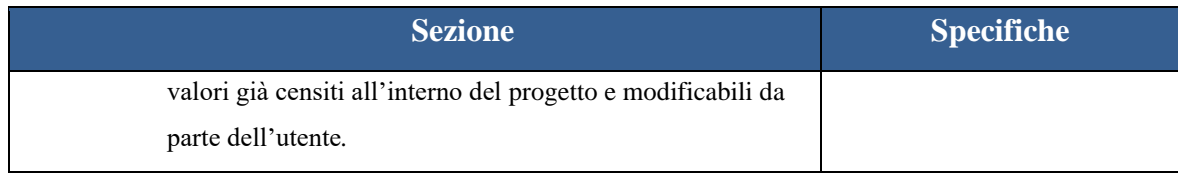

In qualsiasi momento, l'utente può salvare la domanda in bozza, per riprendere le modifiche successivamente. Terminata la compilazione della domanda, con l'inserimento di tutti i dati obbligatori (contrassegnati dal simbolo "\*"),l'utente può procedere alla fase di completamento della domanda e quindi trasmetterla all'Amministrazione Istante di riferimento. A valle del completamento della domanda, l'utente e l'Amministrazione Istante di riferimento ricevono una notifica via e-mail con i riferimenti della domanda trasmessa.

## 2.1.2 Presentazione di una Domanda di Finanziamento per un progetto a valere su altri ambiti previsti dal DPCM

Nel caso di un'opera/intervento afferente agli altri ambiti previsti dal DPCM per cui è possibile richiedere risorse aggiuntive, l'utente può procedere alla presentazione della domanda di finanziamento selezionando, all'interno della maschera di benvenuto, l'ambito di riferimento, e quindi il CUP di interesse. Di seguito si riporta l'elenco degli ulteriori ambiti previsti dalla normativa di riferimento:

- Piano nazionale per gli investimenti complementari al PNRR (PNC);
- Opere/interventi in relazione ai quali siano stati nominati Commissari straordinari ai sensi dell'art. 4 del D.L. n. 32/2019, convertito, con modificazioni, dalla L. n. 55/2019;
- Programma Giubileo 2025, predisposto, ai sensi dell'art.1, comma 423, della L. n. 234/2021, dal Commissario straordinario di sui all'art.1, comma 421, della medesima legge;
- Opere/interventi relativi all'Art. 3, comma 2, del D.L. n. 16/2020 e realizzati dalla Società Infrastrutture Milano-Cortina 2020-2026 S.p.A.;
- Opere/interventi previsti dal decreto di cui all'art. 9, comma 5-ter, del DL n. 4/2022, convertito, con modificazioni, dalla L n. 25/2022 e di competenza dell'Agenzia per la Coesione Territoriale.

Successivamente, l'utente deve procedere alla compilazione della domanda di finanziamento, che si compone dei seguenti elementi, divisi in sezioni:

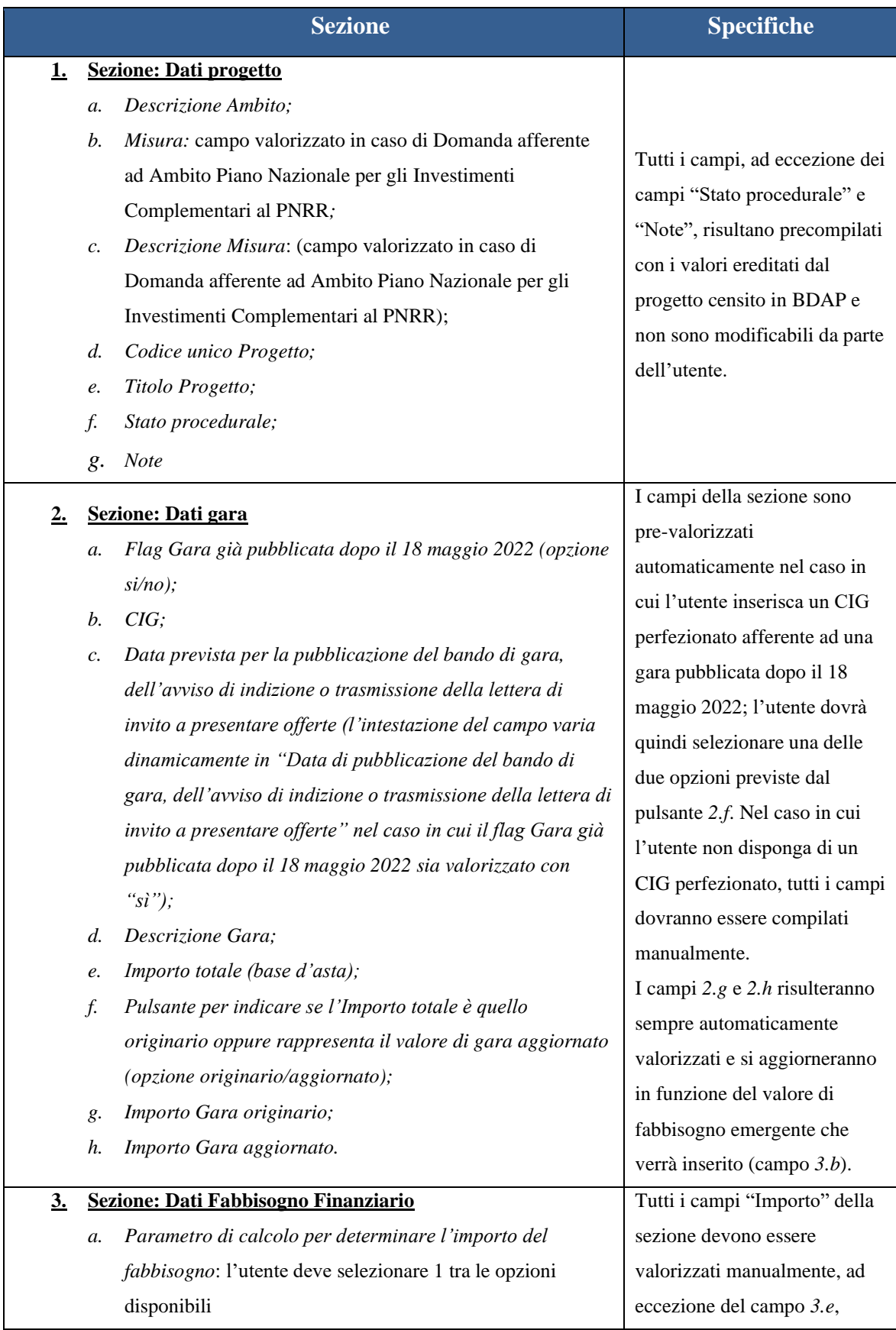

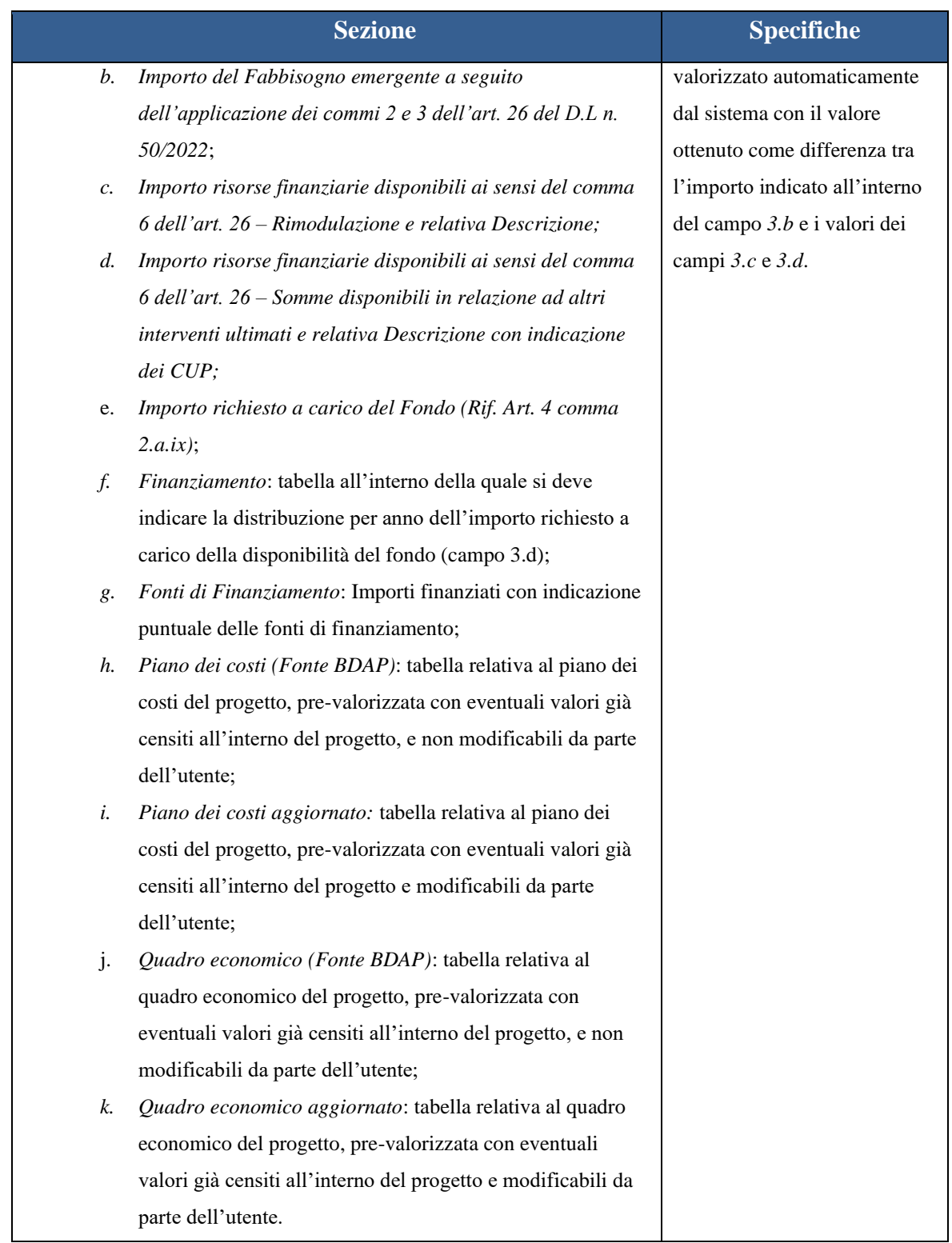

In qualsiasi momento, l'utente può salvare la domanda in bozza, per riprendere le modifiche successivamente. Terminata la compilazione della domanda l'utente, con l'inserimento di tutti i dati obbligatori (contrassegnati dal simbolo "\*"), può procedere alla fase di completamento della domanda

e quindi trasmetterla all'Amministrazione Istante di riferimento. A valle del completamento della domanda, l'utente e l'Amministrazione Istante di riferimento ricevono una notifica via e-mail, con i riferimenti della domanda trasmessa.

# <span id="page-11-0"></span>2.2 Presentazione dell'Istanza di accesso al Fondo per l'avvio di opere indifferibili - (Amministrazioni Istanti)

Le Istanze di accesso al "Fondo per l'avvio di opere indifferibili", sia a valere sul PNRR che su altri ambiti, devono essere presentate esclusivamente dalle **Amministrazioni statali istanti** dal 5° al 35° giorno successivo alla pubblicazione sulla Gazzetta Ufficiale della Repubblica Italiana del DPCM 28/07/2022 (GU n.213 del 12-9-2022).

A tal fine, le Amministrazioni statali istanti accedono al sistema ReGiS tramite il seguente link: [https://area.rgs.mef.gov.it](https://area.rgs.mef.gov.it/) oppure in alternativa [https://regis.rgs.mef.gov.it.](https://regis.rgs.mef.gov.it/) Una volta eseguito il login, l'utente accede alla funzionalità di gestione dell'Istanza di accesso al Fondo attraverso la sezione "Domanda di Finanziamento (istanza)".

Si prospetta, quindi, una maschera di benvenuto che presenta due differenti opzioni:

- ➢ la gestione delle istanze di accesso al Fondo per opere/interventi finanziati, in tutto o in parte, con le risorse previste dal PNRR;
- ➢ la gestione istanze di accesso al Fondo per opere/interventi afferenti ad altri ambiti previsti dal DPCM<sup>4</sup> .

In particolare, all'interno della maschera di benvenuto è possibile:

- ➢ predisporre un'istanza ai fini della presentazione;
- $\triangleright$  salvare le istanze in bozza per il successivo completamento;
- ➢ visualizzare Istanze Completate ed eventuali Istanze già trasmesse all'Ufficio competente RGS.

2.2.1 Predisposizione di un'Istanza di accesso al Fondo per opere/interventi finanziati, in tutto o in parte, con le risorse previste dal PNRR

<sup>4</sup> Riferimento all'articolo 3 (Ambito di applicazione) del DPCM 28/07/2022 (GU n.213 del 12-9-2022)

Nel caso di un'opera o un intervento finanziato in tutto o in parte a valere sul PNRR, l'utente può procedere alla compilazione di un'istanza selezionando, all'interno della maschera di benvenuto, una tra le Misure PNRR associate al proprio profilo. Selezionata la Misura di interesse, l'utente può procedere alla compilazione dell'istanza, che si compone dei seguenti elementi:

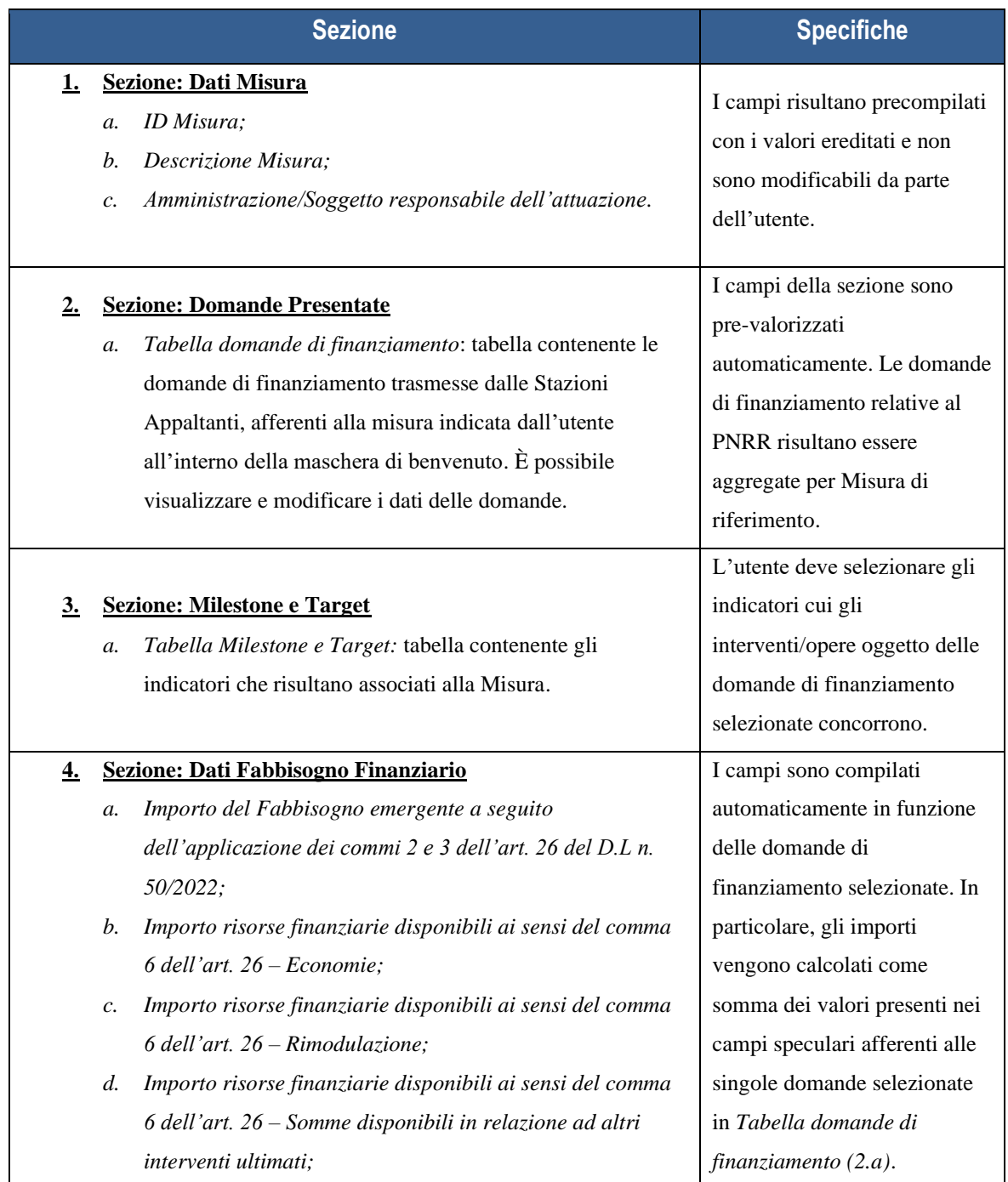

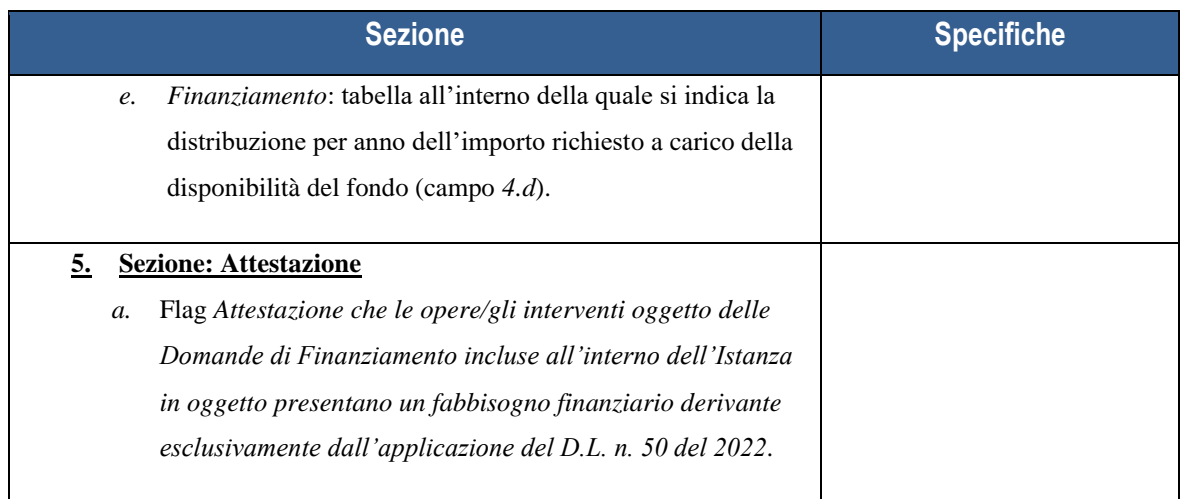

In qualsiasi momento, l'utente può salvare l'istanza in bozza, per procedere al suo perfezionamento in un secondo momento. Terminata la compilazione dell'Istanza, l'utente può procedere alla fase di completamento: l'utente visualizza una maschera di riepilogo, all'interno della quale può scaricare l'istanza compilata in formato pdf, firmarla digitalmente e caricare a sistema la versione firmata. La normativa di riferimento prevede che l'istanza presente su ReGiS sia certificata.

A valle del caricamento dell'istanza firmata, l'utente può procedere alla trasmissione della stessa verso l'Ufficio –competente RGS. Prima dell'invio dell'istanza, l'utente ha la possibilità annullare, chiudere la schermata di invio ed apportare eventuali ulteriori modifiche all'istanza.

La corretta trasmissione dell'istanza viene confermata tramite la visualizzazione di un messaggio in pagina. Una copia di quest'ultima viene inviata tramite e-mail sia all'Amministrazione istante che all'Ufficio –competente RGS.

2.2.2 Predisposizione di un'Istanza di accesso al Fondo per opere/interventi a valere su altri ambiti previsti dal DPCM

Nel caso di un'opera/intervento afferente agli altri ambiti previsti dal DPCM per cui è possibile richiedere risorse aggiuntive, l'utente può procedere alla predisposizione dell'istanza di accesso al Fondo, selezionando all'interno della maschera di benvenuto, l'ambito di riferimento.

Successivamente, l'utente deve procedere alla compilazione dell'istanza, che si compone dei seguenti elementi:

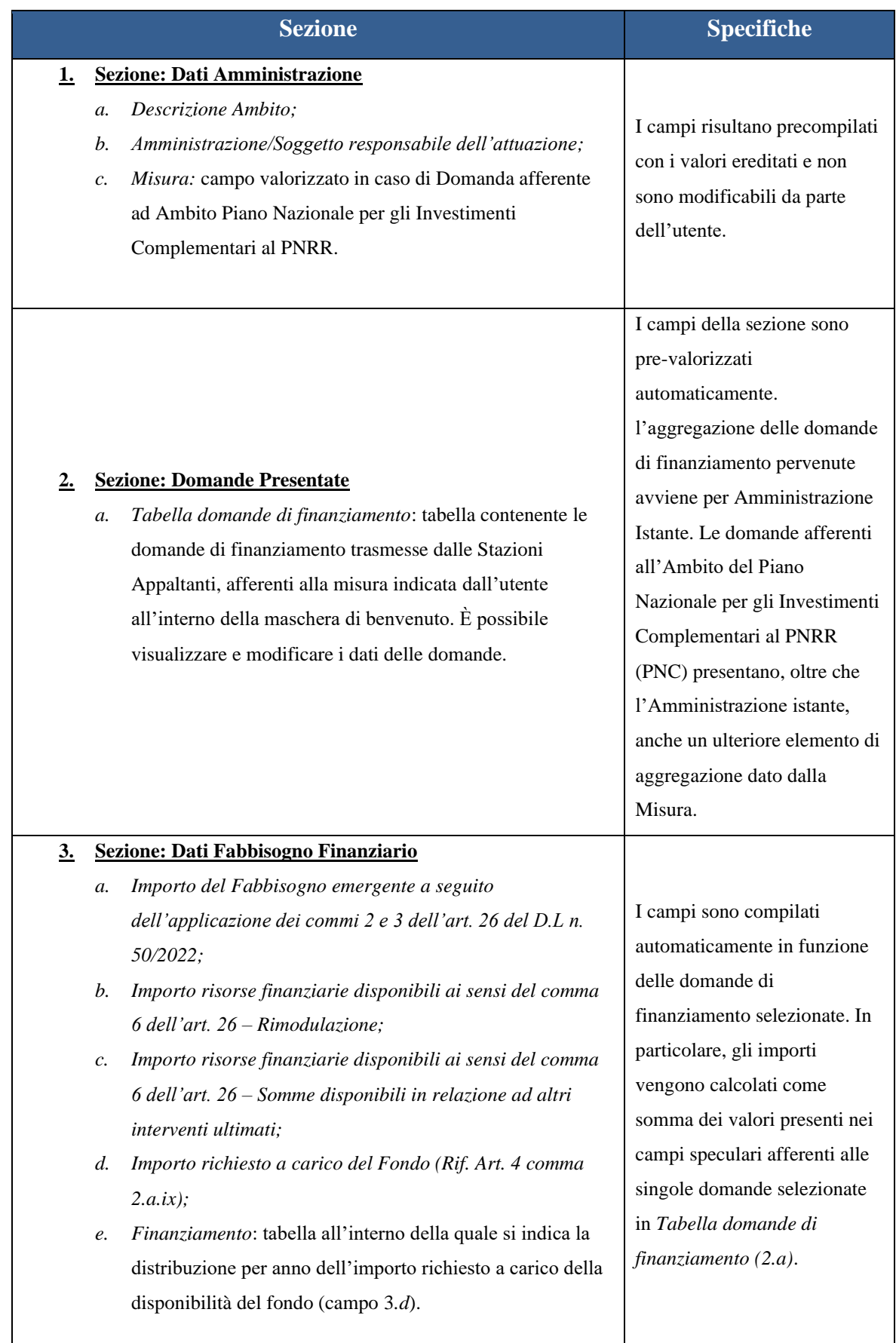

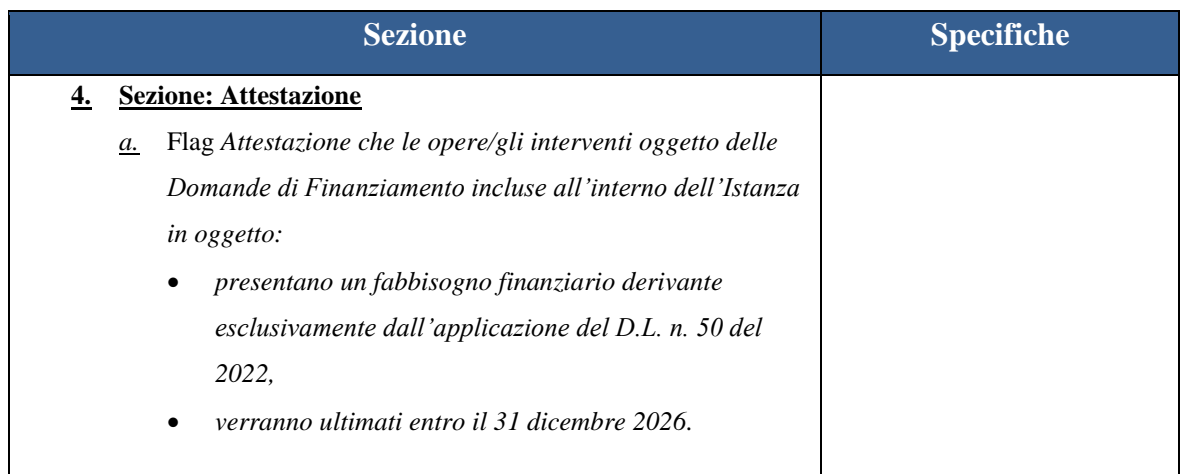

In qualsiasi momento, l'utente può salvare l'istanza in bozza, per procedere al suo perfezionamento in un secondo momento. Terminata la compilazione dell'Istanza, l'utente può procedere alla fase di completamento: l'utente visualizza una maschera di riepilogo, all'interno della quale può scaricare l'istanza compilata in formato pdf, firmarla digitalmente e caricare a sistema la versione firmata. La normativa di riferimento prevede che l'istanza presente su ReGiS sia certificata.

A valle del caricamento dell'istanza firmata, l'utente può procedere alla trasmissione della stessa verso l'Ufficio –competente RGS. Prima dell'invio dell'istanza, l'utente ha la possibilità annullare, chiudere la schermata di invio ed apportare eventuali ulteriori modifiche all'istanza.

La corretta trasmissione dell'istanza viene confermata tramite la visualizzazione di un messaggio in pagina. Una copia di quest'ultima viene inviata tramite e-mail sia all'Amministrazione istante che all'Ufficio –competente RGS.

## <span id="page-15-0"></span>3. Supporto tecnico e amministrativo

La Ragioneria Generale dello Stato ha previsto un supporto tecnico rivolto ad agevolare l'operatività del sistema oltre che a risolvere qualsiasi problematica di carattere tecnico/operativo. È possibile accedere al servizio di supporto tecnico e amministrativo attraverso la sezione "Assistenza" disponibile all'interno del catalogo Utilità del sistema ReGiS. L'utente potrà, quindi, accedere alla sezione "Assistenza", selezionando la sezione "Piattaforma Articolo 26" e successivamente, a seconda della natura del quesito che si vuole sottoporre, potrà selezionare una delle due opzioni disponibili: "Quesiti Tecnici" (in caso di criticità relative alle funzioni del sistema); "Quesiti Amministrativi" (in caso di quesiti di carattere amministrativo).

## <span id="page-16-0"></span>4. Richiesta utenza per accesso a REGIS

Il Sistema ReGiS prevede l'accesso nominale degli utenti, garantendo, attraverso la profilatura di tutti i soggetti che vi operano, affidabilità e sicurezza per le operazioni effettuate. La diversificazione delle attività svolte dai singoli utenti determina l'assegnazione di specifiche tipologie di profilo e di visibilità. Avranno accesso al sistema ReGiS, per l'espletamento delle attività definite nei paragrafi precedenti, le Amministrazioni statali istanti e le Stazioni appaltanti.

Le Amministrazioni per le quali non siano già presenti utenti profilati su ReGiS, possono procedere a richiedere l'utenza, attraverso la compilazione dello specifico *template* allegato (Template\_Utenze\_SoggettiAttuatori\_Art26.xls) da inviare all'indirizzo di posta elettronica: [assistenzatecnica.regis@mef.gov.it.](mailto:assistenzatecnica.regis@mef.gov.it)

Il template, debitamente compilato in tutte le sezioni richieste, dovrà essere inviato tramite la casella PEC istituzionale dell'Amministrazione/Ente di riferimento.

Nell'oggetto della mail dovrà essere indicato: "Art26: Richiesta censimento utenti".

A fronte di tale richiesta, al termine delle attività di profilatura, l'utente riceverà specifica mail di benvenuto con l'indicazione delle credenziali per accedere a sistema.